### Set up ZTE F688 to use True DDNS with CCTV

Check IP Address and Port of CCTV to forward Port at Router

- 1. Check the setting at DVR that's used to store data from all cameras in house (ex. Watashi CCTV)
	- Type IP Address of DVR at Browser ex. 192.168.1.108 then press Enter, it'll lead to Login page
	- Enter Username and password of DVR then press Log in
	- in case you don't know IP Address, Username and password of DVR, ask the technician who installs DVR

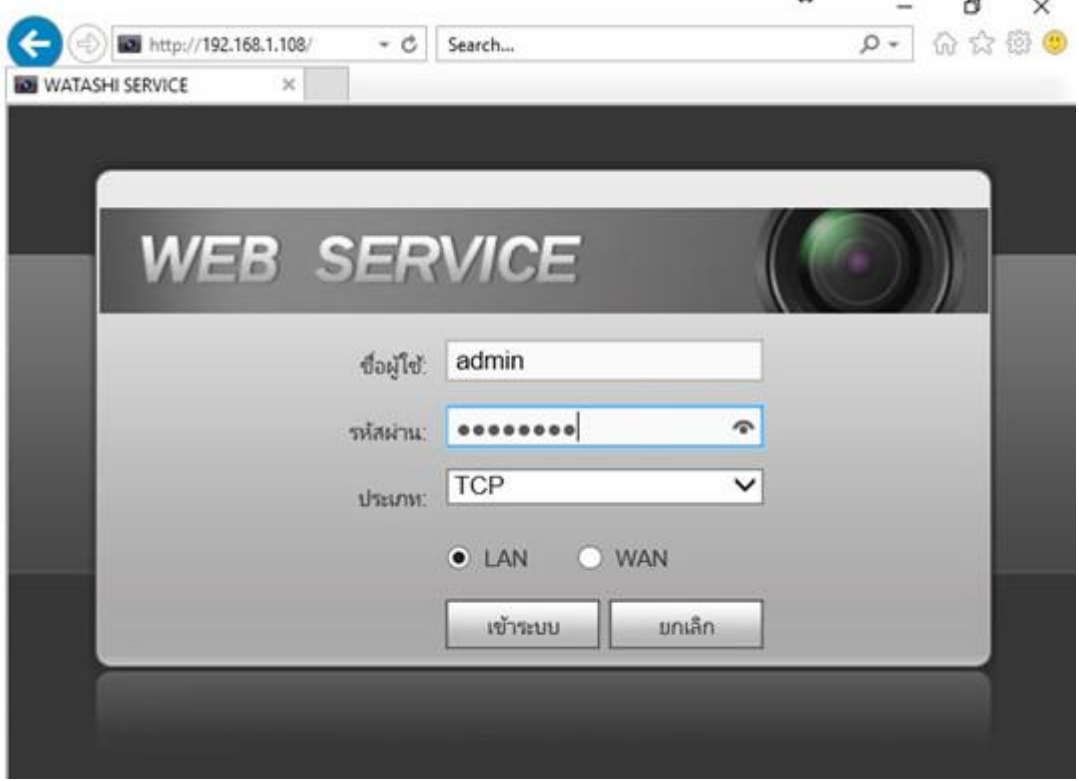

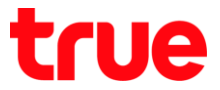

2. Check IP Address, go Setting > Network > TCP/IP: IP Address of

DVR: 192.168.1.108

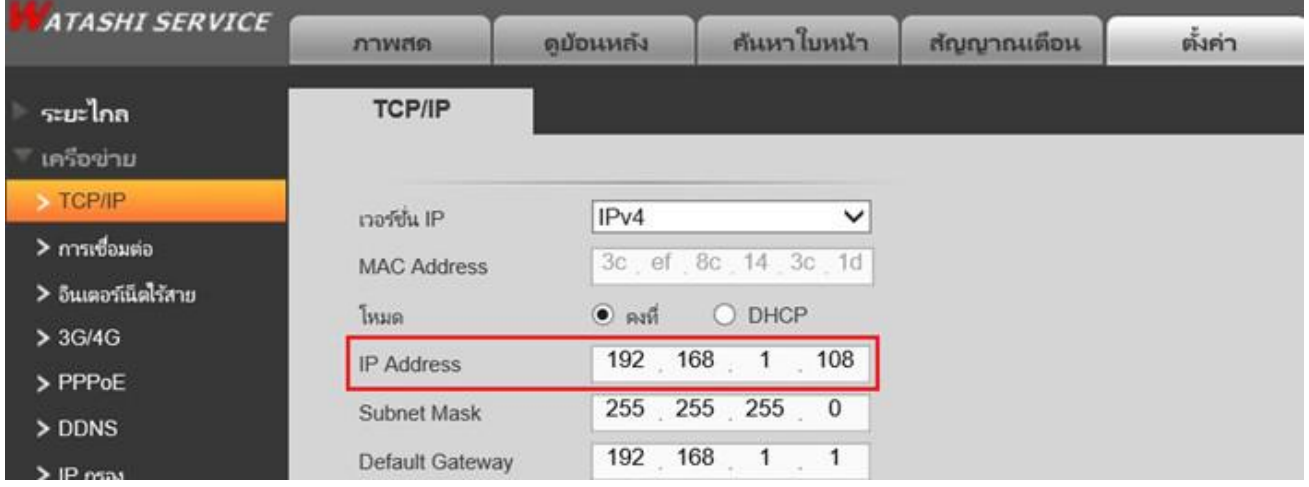

3. Check Port, go to Setting > Network > Connection, mostly used

Ports :

- TCP Port : 37777 (Port to view camera via Application on Smart Phone)
- HTTP Port : 81 (Port to view camera via Web Browser)

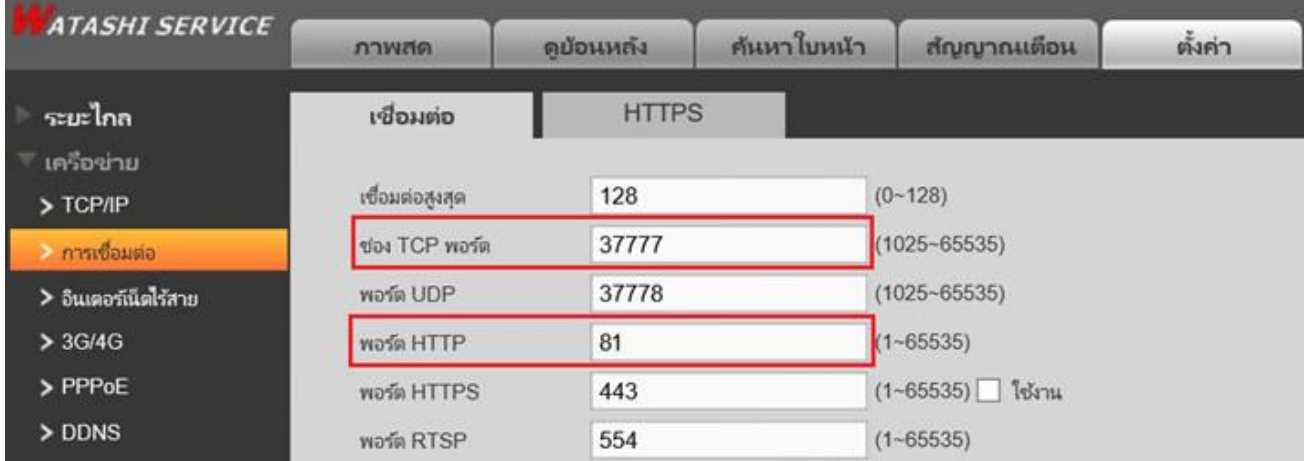

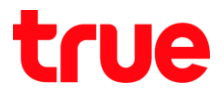

#### Set up TrueDDNS

- 1. Type https://trueddns.com/login at Browser and then press Enter
	- > Login by using registered Username and password then press

Login

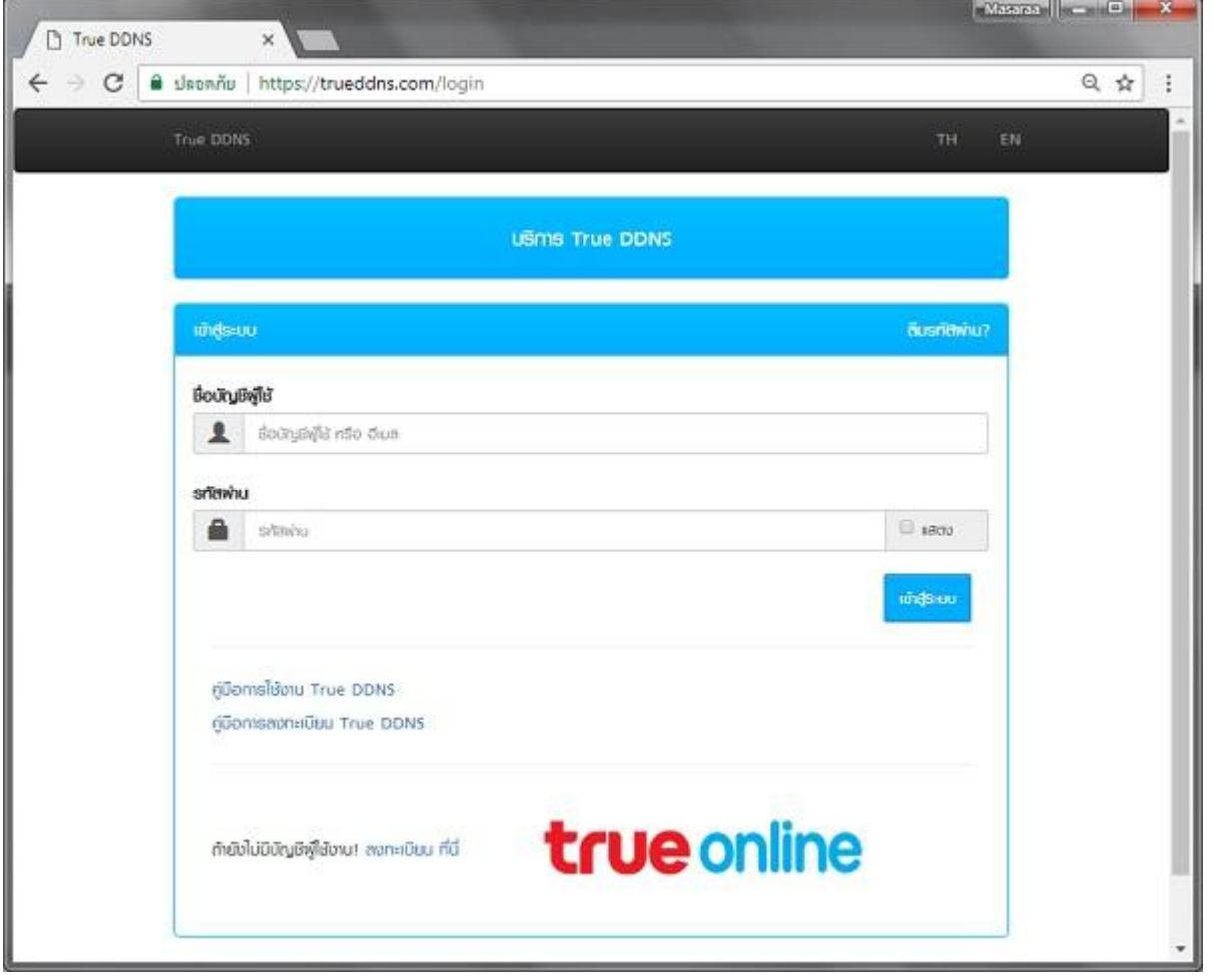

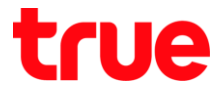

- 2. Select Service Management for Pairing Port to align with DVR
	- Port 11000 : set TCP name to be the same as TCP Port of DVR, click a behind button to turn on
	- Port 11001 : set HTTP name to be the same as HTTP Port of DVR, click a behind button to turn on
	- When finished, press Confirm

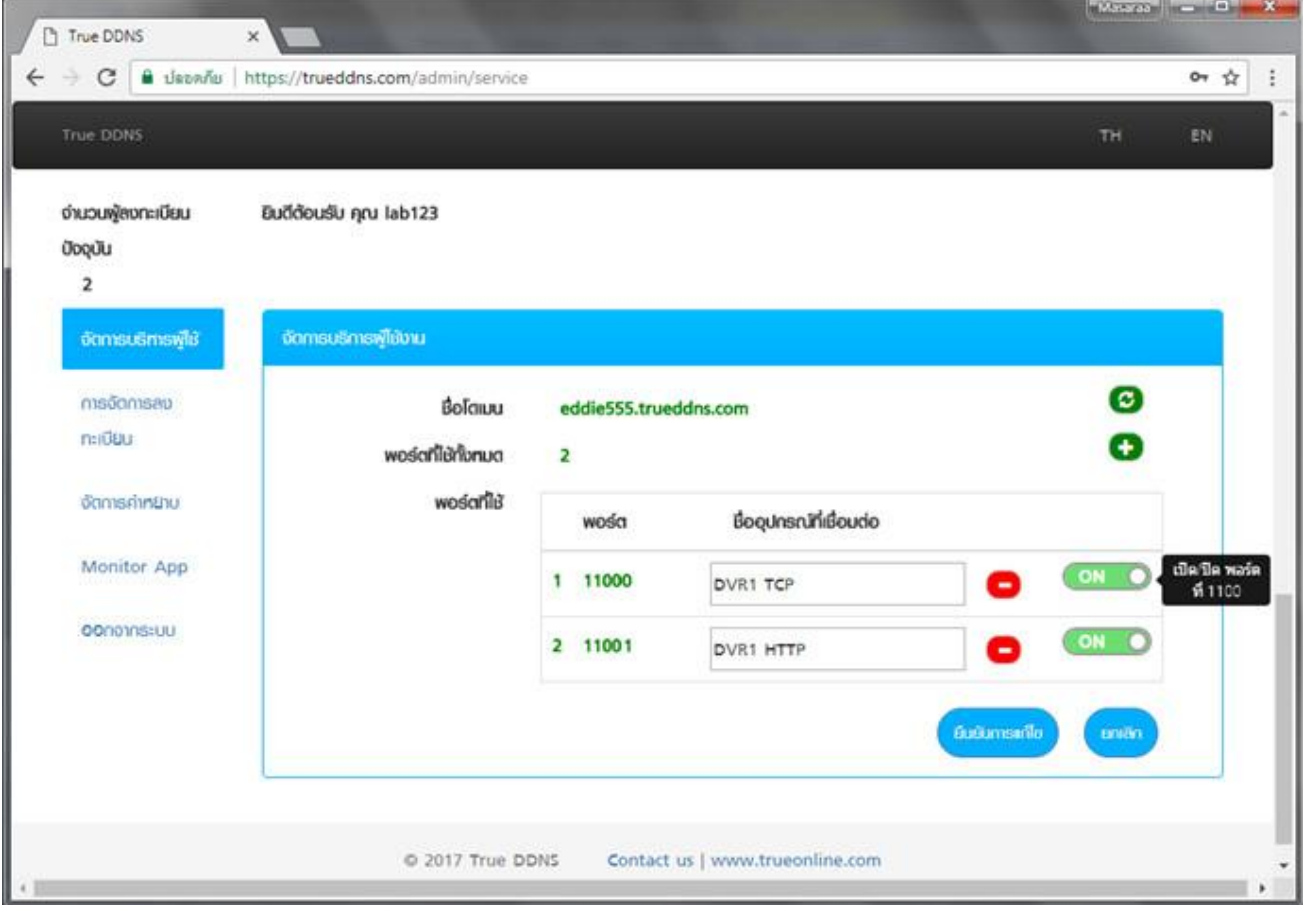

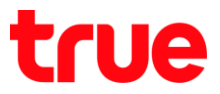

#### Set Port Forwarding at Router

1. Type 192.168.1.1 , enter Username = admin / Password = letters

as shown below then press Login

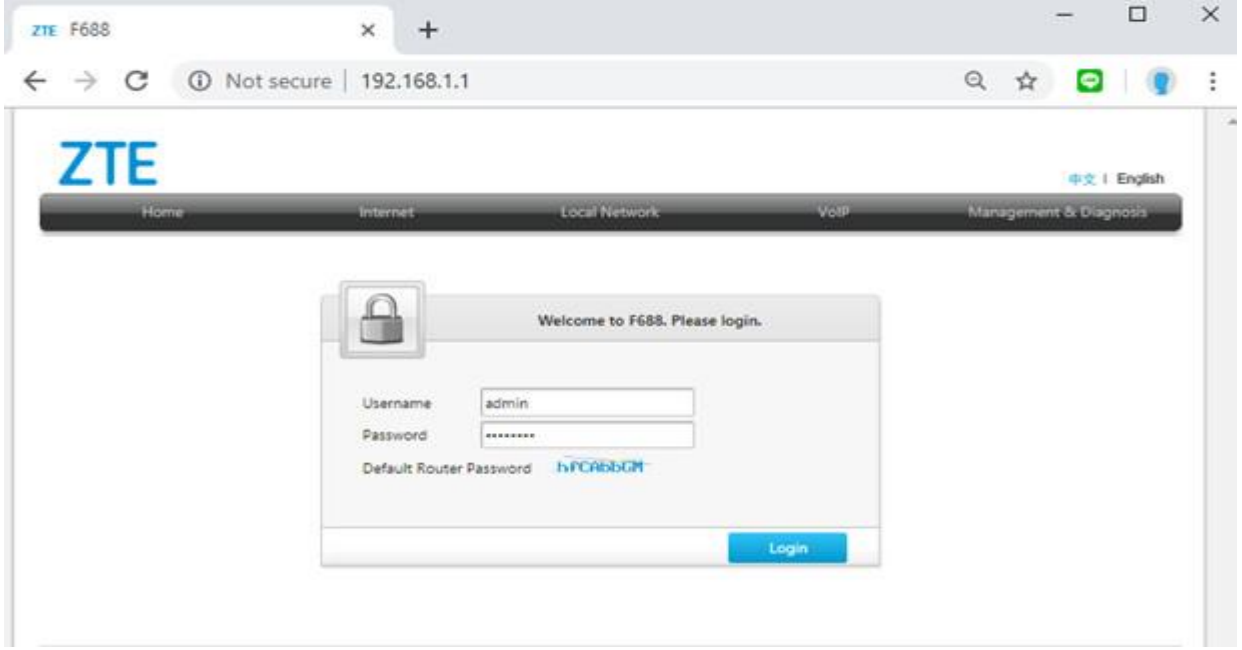

2. Go to Internet > Security > Port Forwarding

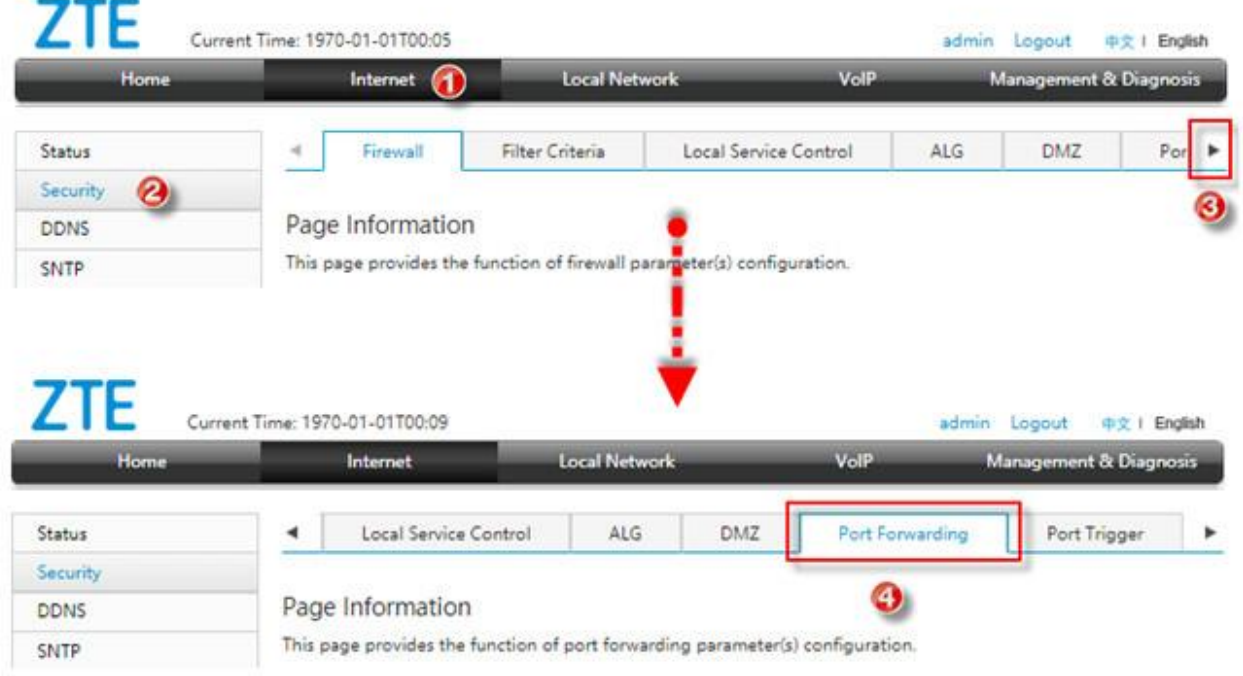

#### 3. At Port Forwarding Virtual Server

- 3.1. View via App on Smart Phone
	- New Item : select On to enable this Profile
	- Name : name the Profile e.g. "DVR1 TCP"
	- Protocol : select protocol per usage, if do not sure, choose TCP And UDP
	- WAN Connection : select Auto
	- LAN Host : 192.168.1.108
	- WAN Port : 11000
	- LAN Host Port : 37777
	- Once finished, press Apply
	- To add Port Forwarding, press Create New Item

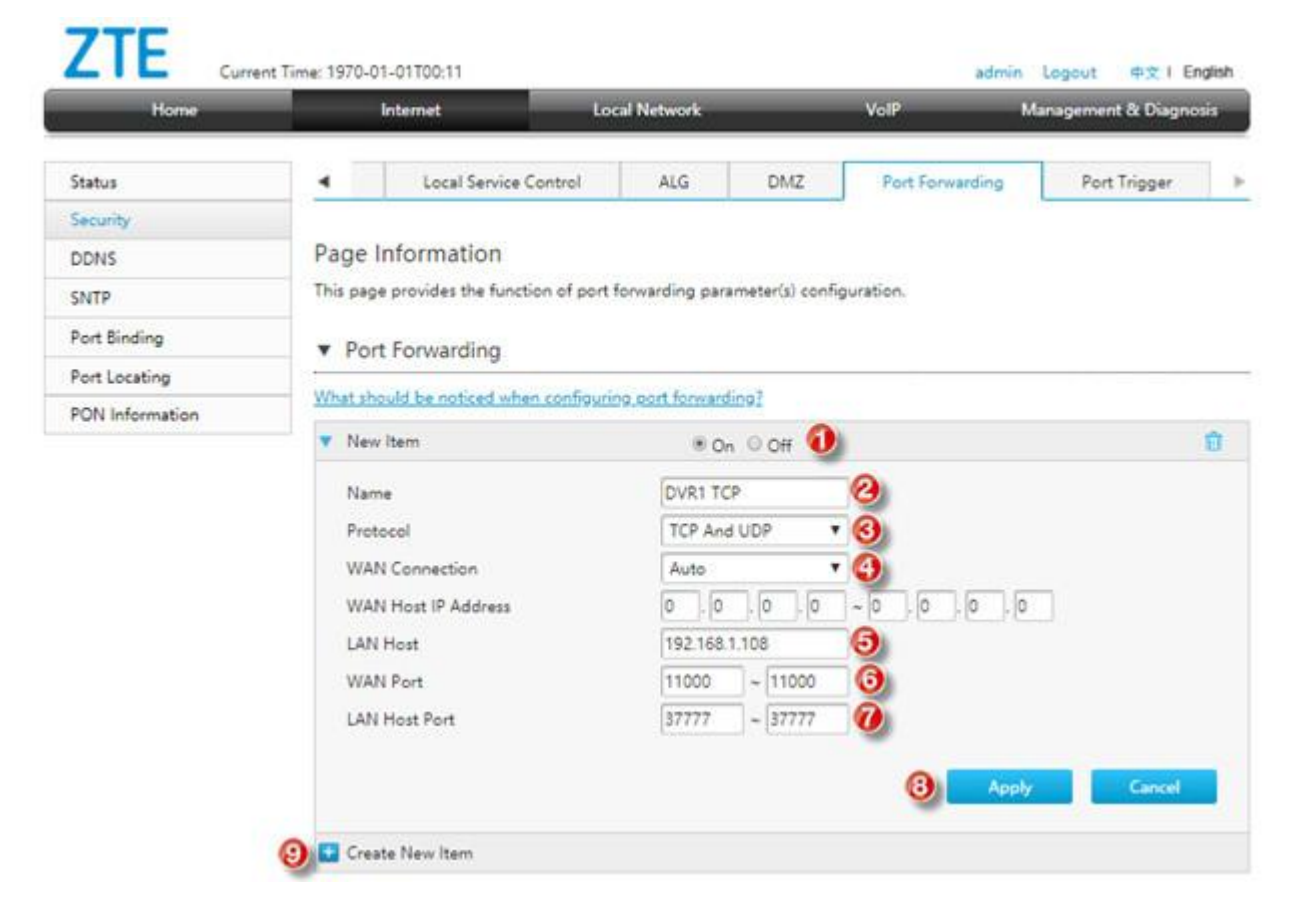

#### 3.2. View via Web Browser

- New Item : select On to enable this Profile
- Name : name the Profile e.g. "DVR1 HTTP"
- Protocol : select protocol, if do not sure, choose TCP And UDP
- WAN Connection : Auto
- LAN Host : 192.168.1.108
- WAN Port : 11001
- LAN Host Port : 81
- Once finished, press Apply

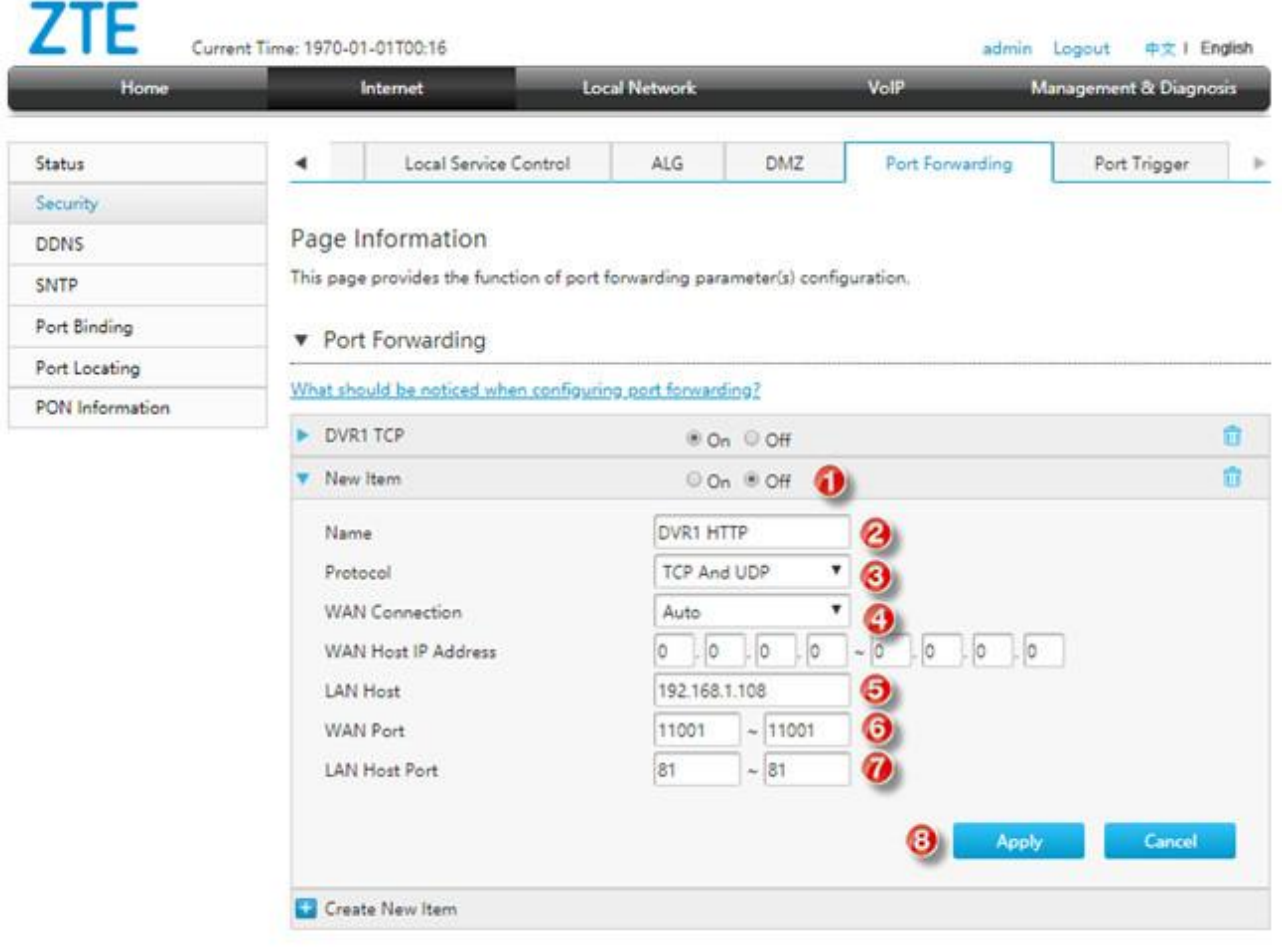

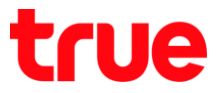

#### 4. After setting, setup data will be shown in below table

remarks: number of Port to forward will depend on device, may be

#### 1 port or more

#### Port Forwarding

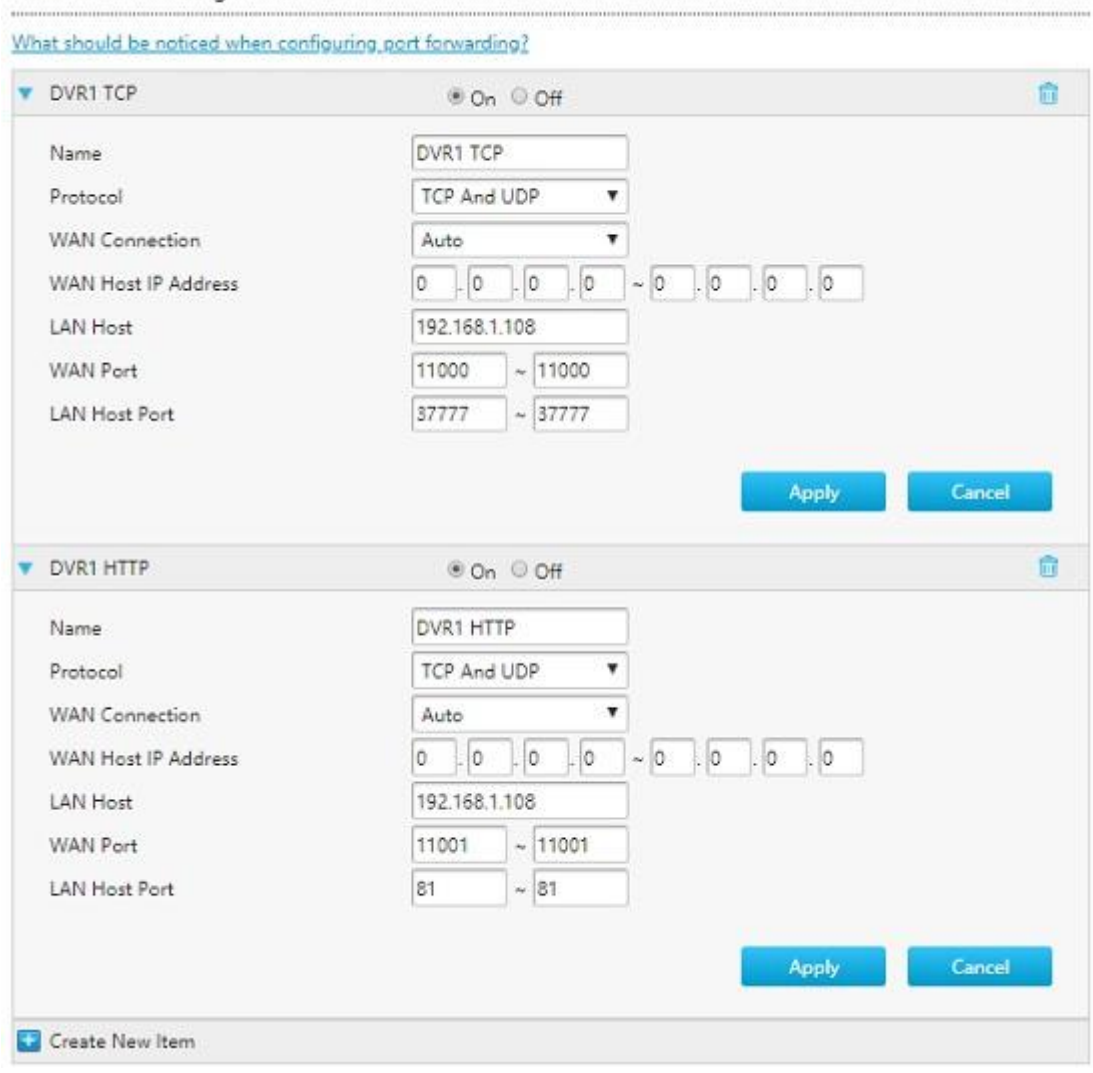

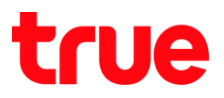

#### Close DDNS setting at Router

- 1. Go to Internet
- 2. Click DDNS
- 3. At DDNS, select Off
- 4. Press Apply

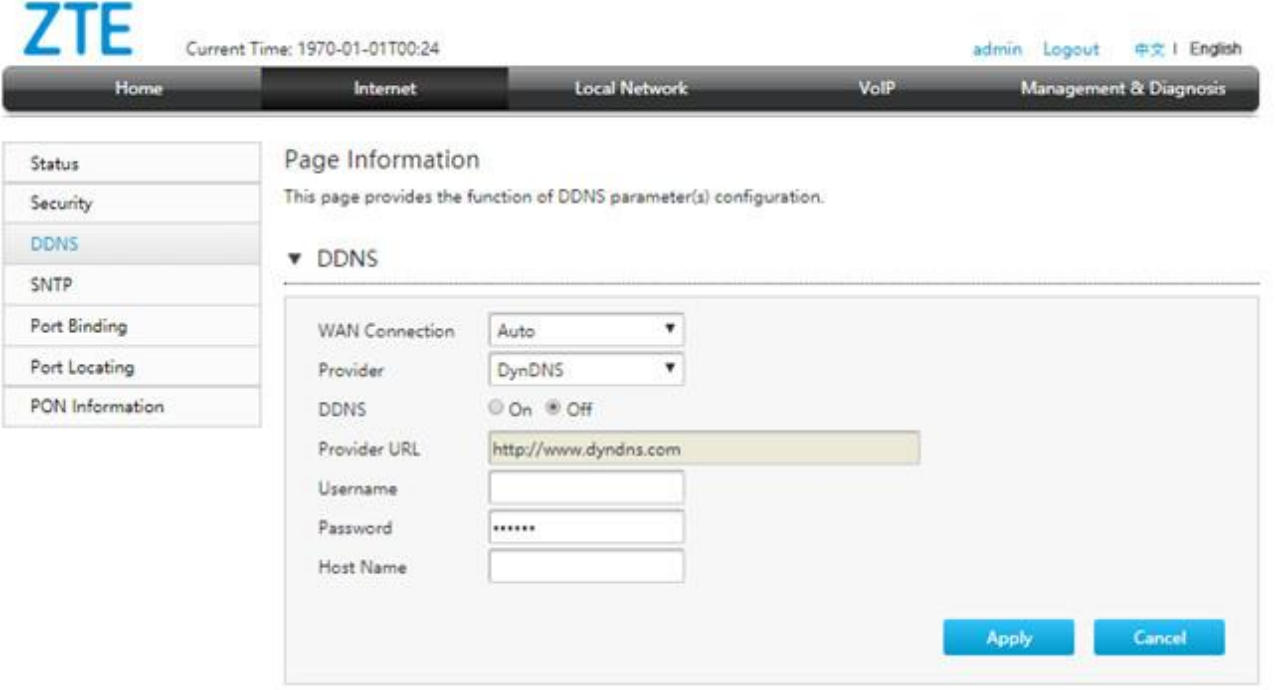

### Close DDNS setting at DVR

- 1. Go to Setting > DDNS
- 2. Remove a check
- 3. Press Save

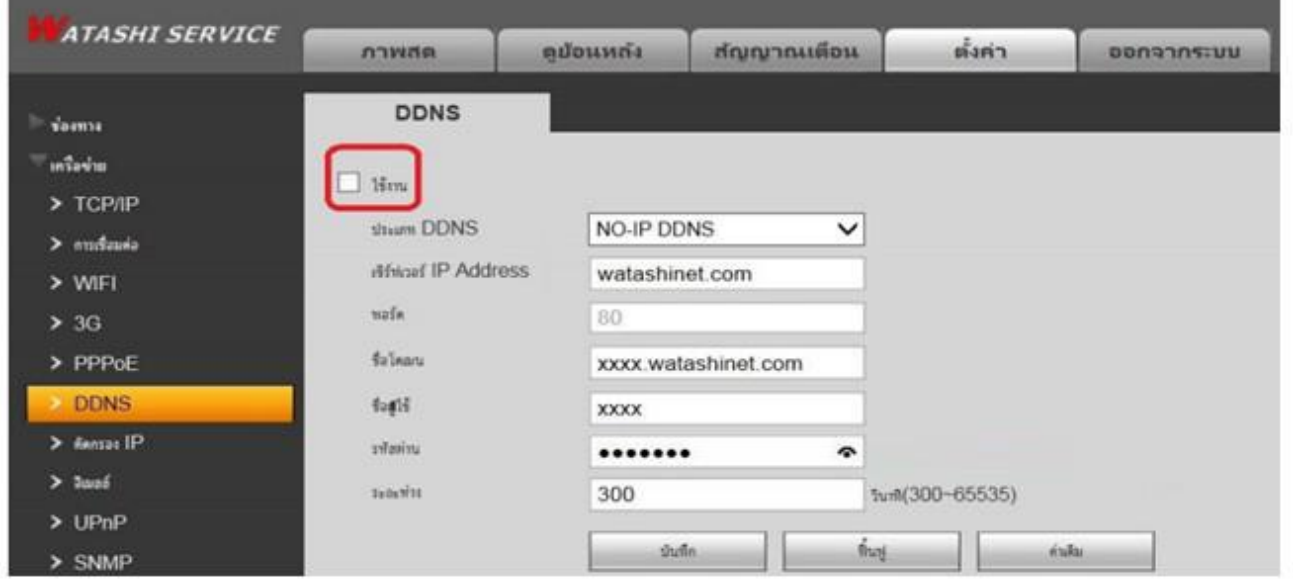

### Overall settings

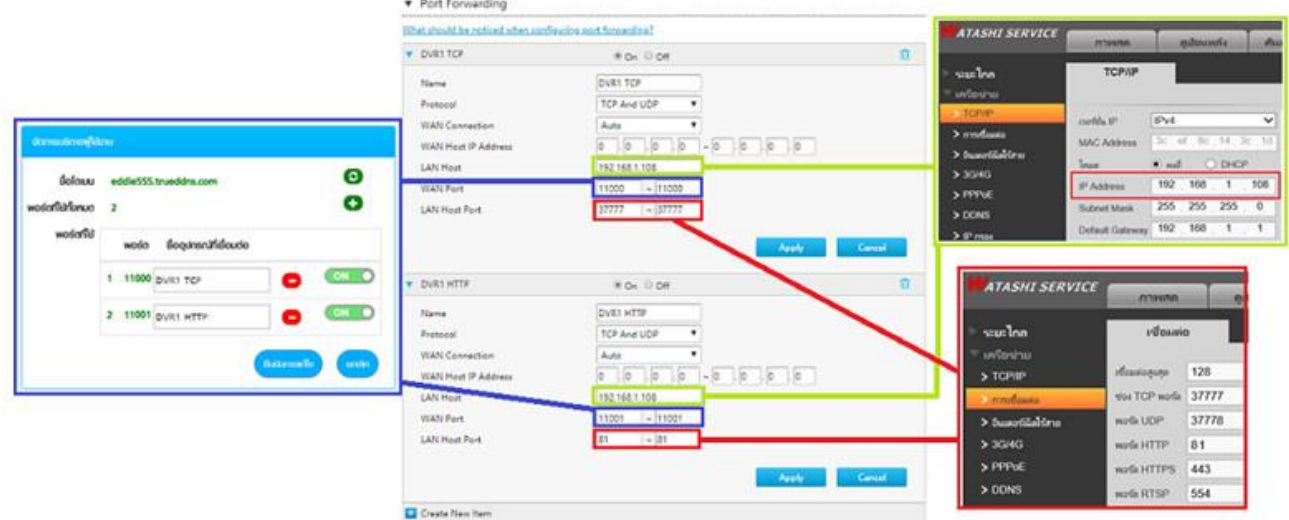

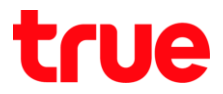

Test using via Mobile Internet or Internet that is different from at home

1. Test CCTV App on Smart Phone by using Domain name and Port numbers from True DDNS, if the setting is correct, you'll see pictures from camera

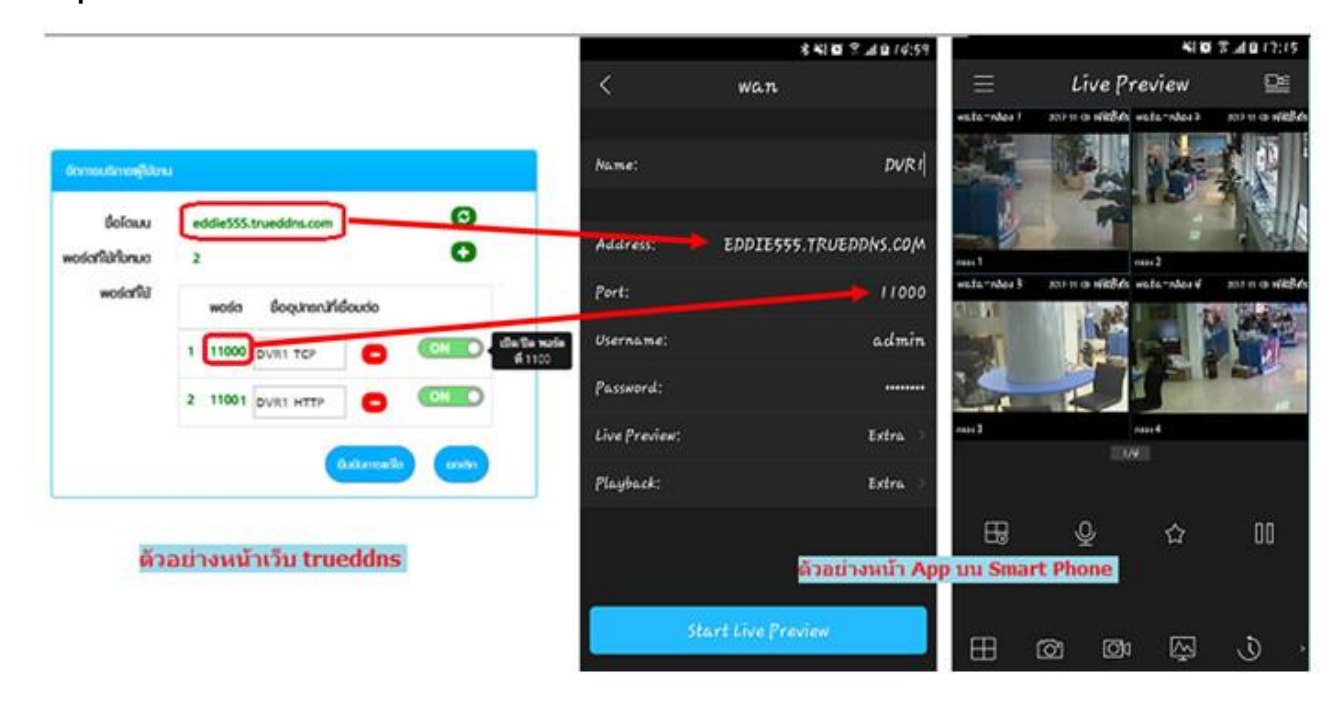

Test the usage via Web

enter Domain name : Port number from TrueDDNS ex.

eddie555.trueddns.com:11001

• if the setting is correct, you can access camera's Web page

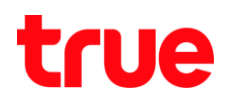

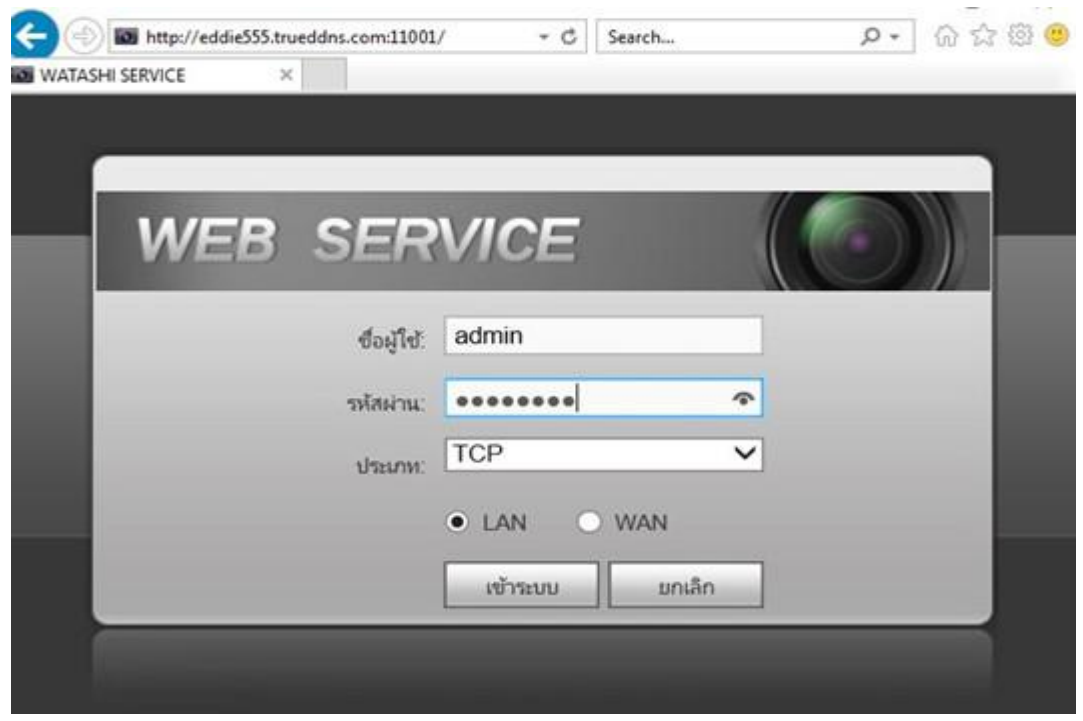